# OtoAccess® 使用说明

## Worklist HL7

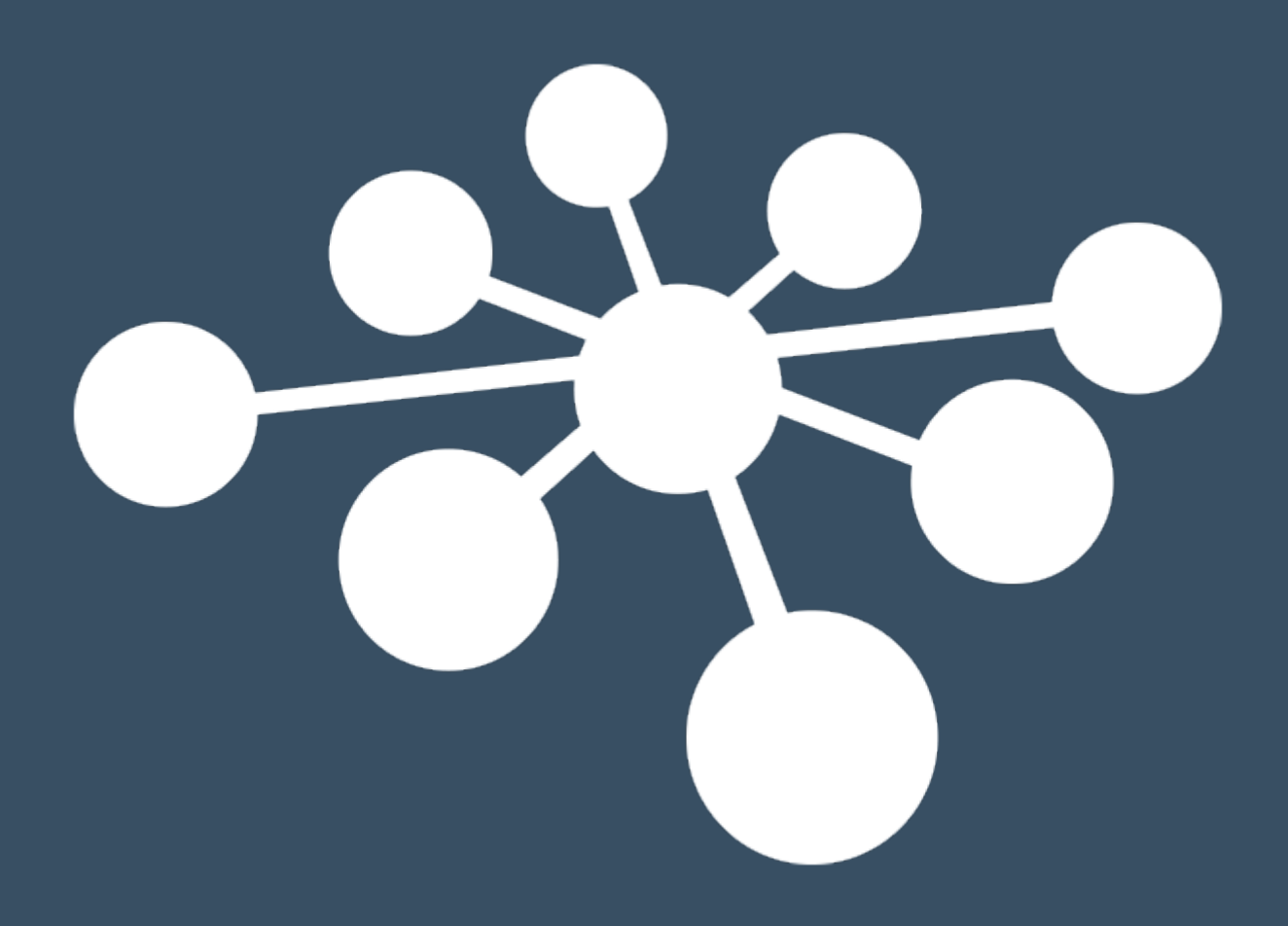

D-0134881-A — 2023/01

目录

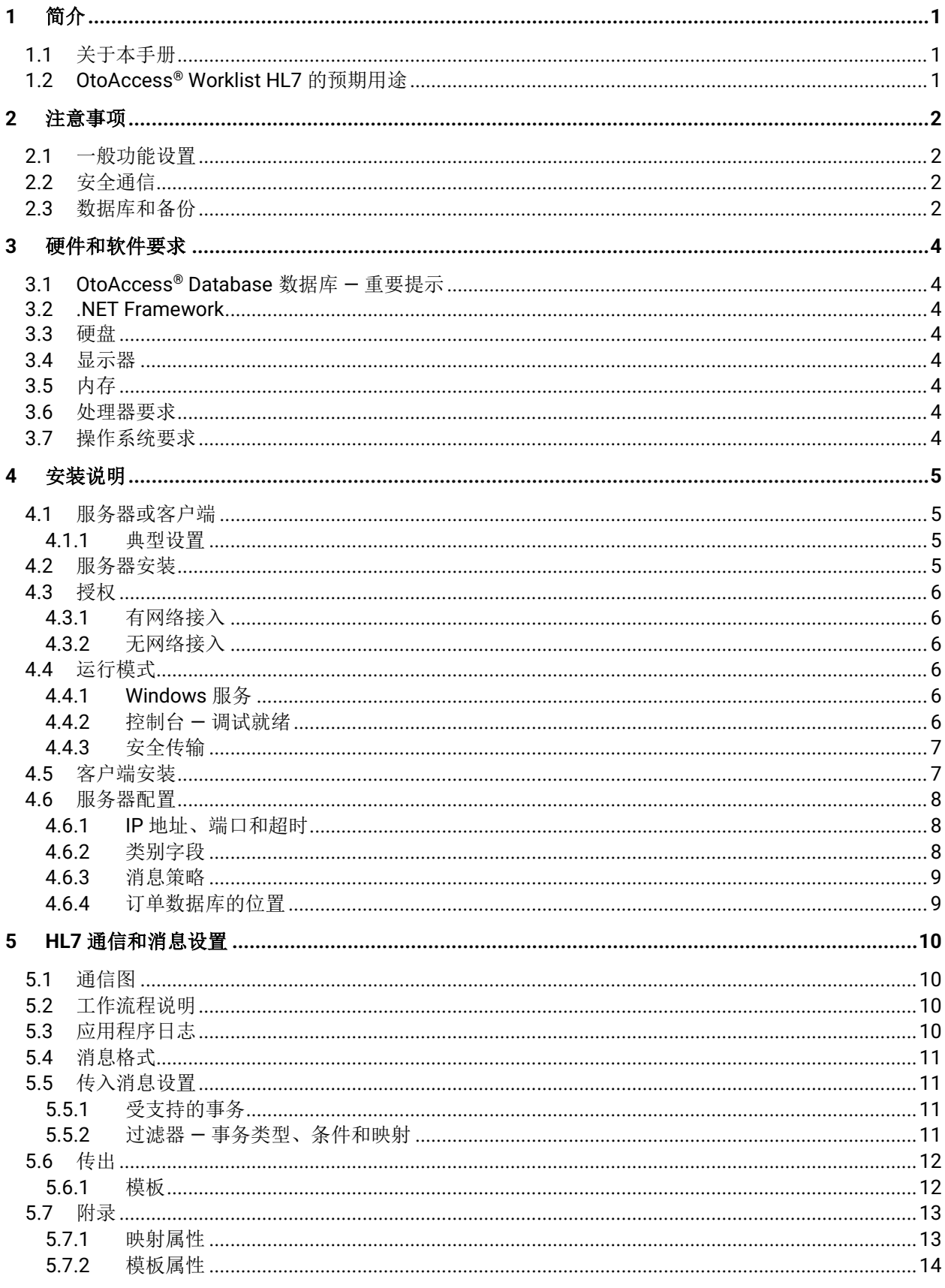

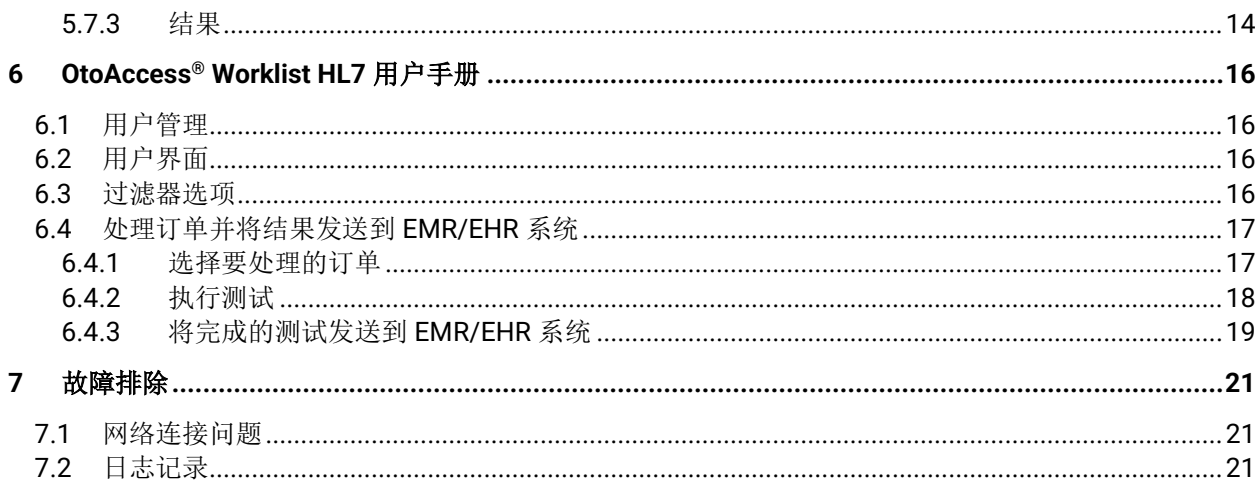

## <span id="page-3-0"></span>**1** 简介

<span id="page-3-1"></span>**1.1** 关于本手册 本手册适用于 OtoAccess® Worklist HL7。本产品制造商:

> OtoAccess A/S Audiometer Allé 1 5500 Middelfart Denmark

感谢您购买 OtoAccess® Worklist HL7。OtoAccess ® Worklist HL7 是一个用于轻松管理患者就诊结果相关数据 的应用程序,可与支持 HL7 v2.x 的 EMR/EHR 系统结合使用。

**OtoAccess ® Worklist HL7** 是 **OtoAccess ®**数据库的附加组件。使用此产品时需要 **OtoAccess ®Database** 数据库。

免责声明:本手册中使用的所有数据都是随机生成的演示数据。

#### <span id="page-3-2"></span>**1.2 OtoAccess® Worklist HL7** 的预期用途

OtoAccess ® Worklist HL7 是临床医生用于在受支持的听力学和平衡设备中进行听力测试的程序,并将相关数 据记录在 EMR/EHR 系统中。

OtoAccess ® Worklist HL7 可显示按预约时间前往诊所就诊的患者。以 HL7 消息的形式从 EMR/EHR 系统无 缝接收这些信息。

临床医生选择相关患者并执行所需的测试。只需点击几下,结果就会快速返回到 EMR/EHR 系统,并且将人为 错误传输数据的风险降到最低。

这可最大程度减少此工作流程的管理环节,实现资源优化。

历史访问数据存储在 OtoAccess ® Worklist HL7 中, 但也可以在 OtoAccess ®Database 数据库中查看有关测 试和患者的数据,临床医生也可以从中查看详细测试数据。

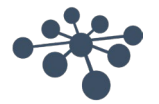

### <span id="page-4-0"></span>**2** 注意事项

谨记以下注意事项,正确处理患者数据。

注意 为避免在网络传输过程中客户端信息遭到泄露,与 SQL 数据库的通信必须受到保护 (加密)。

以安全的方式存储备份的客户端数据。

定期(例如每天一次)备份患者数据。

加密数据可避免在未经授权的情况下滥用数据。

为避免将不必要的数据从您的 PC 传输到网络,请确保安装最新的适当病毒和间谍软 件扫描程序。请联系当地管理员寻求帮助和指导。

所有用户必须拥有自己唯一的登录名,以确保可以跟踪和识别从数据库更新或删除的 数据。

#### <span id="page-4-1"></span>**2.1** 一般功能设置

用户、组、安全、数据库和备份等常规设置均在 OtoAccess ® Database 数据库中完成。请参阅 OtoAccess ®Database 数据库手册。

#### <span id="page-4-2"></span>**2.2** 安全通信

可以将 OtoAccess® Worklist HL7 安装为客户端服务器环境, 在该环境中, 数据通过网络传输传入或传出数据 库。

为避免在网络传输过程中客户端信息遭到泄露,与 SQL 数据库的通信必须受到保护(加密)。请参见第 4.4.3 节。

#### <span id="page-4-3"></span>**2.3** 数据库和备份

该解决方案使用两个数据库。OtoAccess ®Database 数据库(MS SQL 或 SQL Express)存储患者和测试数 据,而 OtoAccess <sup>®</sup> Worklist HL7 使用-基于 SQL CE 数据库的文件,该数据库见 OtoAccess <sup>®</sup> Worklist HL7 服务器安装文件夹,用于存储 HL7 订单相关数据。请参见图 1。

OtoAccess®Database 数据库可自动创建每个数据库的备份,备份的时间和保留期限可根据临床医生的需求与 偏好进行自定义。

为防止数据丢失,例如,出现硬件故障,必须将备份复制到另一个安全位置。

为保留事务历史记录,可能还需备份 OtoAccess ® Worklist HL7 SQL CE 数据库。有关详细信息,请参阅第 4.4 节。

为防止滥用数据,我们建议为备份加密,或将其存储在加密卷上。

这些备份对于 *OtoAccess ® Worklist HL7* 并非必要,因为数据存储在 *EMR/EHR* 系统中,但如果临床医生选择 在日常工作中使用 *OtoAccess ®Database* 数据库和 *OtoAccess ® Worklist HL7* 中的事务历史记录,本地备份将 具有一定优势。如果需要,这些备份将有助于使用历史数据恢复 *OtoAccess ®*设置。

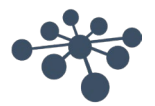

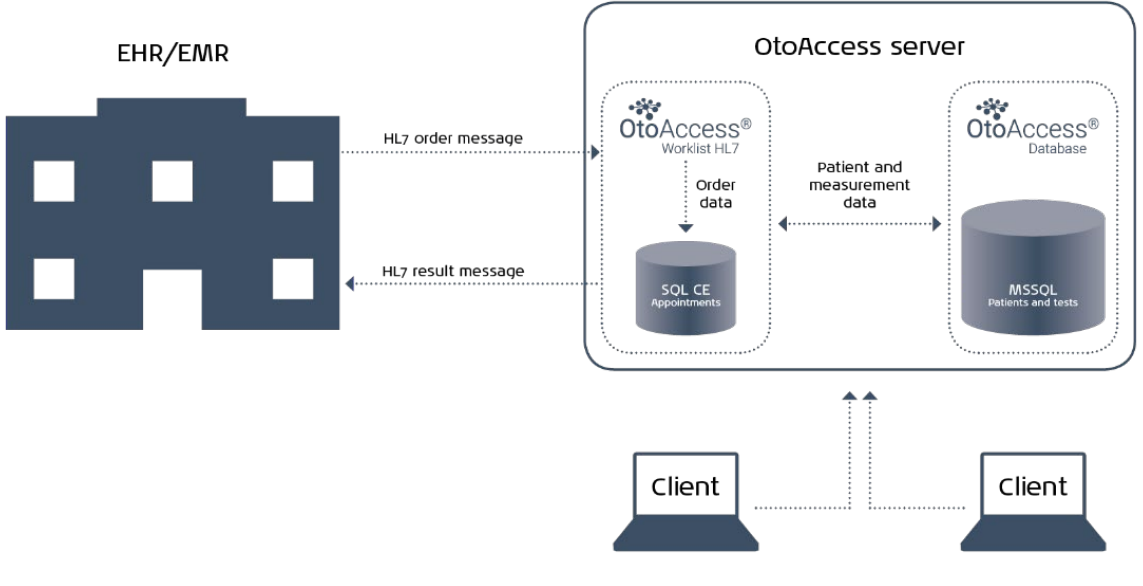

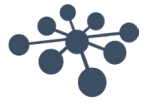

## <span id="page-6-0"></span>**3** 硬件和软件要求

#### <span id="page-6-1"></span>**3.1 OtoAccess® Database** 数据库 — 重要提示

安装 OtoAccess ®Database 数据库时必须使用 OtoAccess ® 数据库 2.0 版或更高的版本, 以确保 OtoAccess ® Worklist HL7 正常使用。

所有 OtoAccess ® Worklist HL7 客户端计算机上都必须安装 OtoAccess ®Database 数据库客户端。请参阅 OtoAccess ®Database 数据库手册,根据需要设置客户端-服务器或安装独立的 OtoAccess ®数据库。

#### <span id="page-6-2"></span>**3.2 .NET Framework**

需要 .NET 4.7.2。

#### <span id="page-6-3"></span>**3.3** 硬盘

磁盘空间要求因安装选项而异。 该产品需要大约 4 GB 或更多硬盘空间。

#### <span id="page-6-4"></span>**3.4** 显示器

支持的最小分辨率为 WXGA (1280x768)。

建议在全高清 1080p 或更高分辨率的显示器上运行 OtoAccess® 产品。

#### <span id="page-6-5"></span>**3.5** 内存

最小 512 MB 内存,推荐使用 4 GB。

#### <span id="page-6-6"></span>**3.6** 处理器要求

最低 x86 处理器 1.0 GHz,推荐使用 Intel i5 或 AMD A8 或更高版本。

最低 x64 处理器 1.4 GHz,推荐使用 Intel i5 或 AMD A8 或更高版本。

处理器类型 x64: AMD Opteron、AMD Athlon 64、支持 Intel EM64T 的 Intel Xeon、支持 EM64T 的 Intel Pentium IV (或更高版本)。

处理器类型 x86: 与 Pentium III 兼容的处理器或更快处理器。

#### <span id="page-6-7"></span>**3.7** 操作系统要求

Windows 7 SP1 或更高版本。

Windows 8.1 或更高版本。

Windows 10 或更高版本。

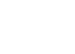

## <span id="page-7-0"></span>**4** 安装说明

#### <span id="page-7-1"></span>**4.1** 服务器或客户端

安装文件夹包含两个文件夹:

- 1. WorklistClient 设置
- 2. WorklistServer 设置

OtoAccess ® Worklist HL7 是一种服务器——客户端设置,需要安装一个服务器,并且可以添加多个客户端。 所有配置都在服务器中完成,客户端不需要配置。

#### <span id="page-7-2"></span>**4.1.1** 典型设置

典型设置包含运行 OtoAccess ® Worklist HL7 的服务器和 OtoAccess ®Database 数据库服务器。将在此管理 配置和备份。已建立与 EMR/EHR 系统的通信并将通过此服务器运行。

此外,还有几台安装了 OtoAccess® Worklist HL7 和 OtoAccess®Database 数据库客户端的客户端计算机。 这些客户端计算机必须安装受支持的测试软件和仪器。

#### <span id="page-7-3"></span>**4.2** 服务器安装

注意:需要将 *OtoAccess ®Database* 数据库安装在服务器上,*OtoAccess ® Worklist HL7* 才能正常工作,请 参阅 *OtoAccess ®Database* 数据库手册。

如需安装 OtoAccess ® Worklist HL7 服务器, 请打开安装媒体中的"WorklistServer Setup"文件夹并运行 "OtoAccess Worklist HL7 Server Setup.exe"。

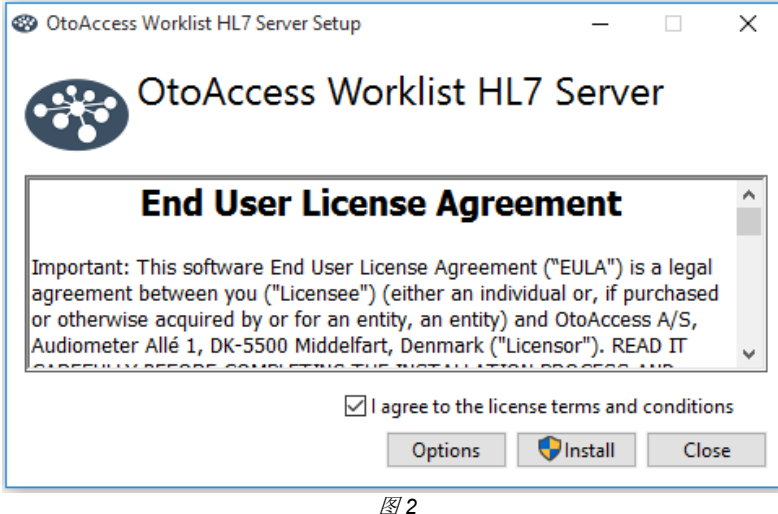

在继续前,请仔细阅读许可协议并勾选"我同意协议条款和条件"。

注意: 如果您不同意许可条款, 请按右上角的"×", 关闭应用程序。

如需更改安装路径,请单击"选项"。

按"Install(安装)"可开始安装。如果需要,安装程序将开始安装 Microsoft .Net Framework 4.7.2,这将需 要几分钟的时间。

当 Windows 弹出窗口提醒"是否允许此应用对您的设备进行更改"(如果出现)时,请同意。

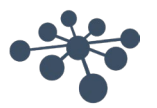

#### <span id="page-8-0"></span>**4.3** 授权

如需应用产品许可证, 必须以控制台模式启动 OtoAccess® Worklist HL7 服务器, 请参阅第 4.2.2.2 节。激活 软件有 30 天的试用期。

如果产品未激活,将停止运行。

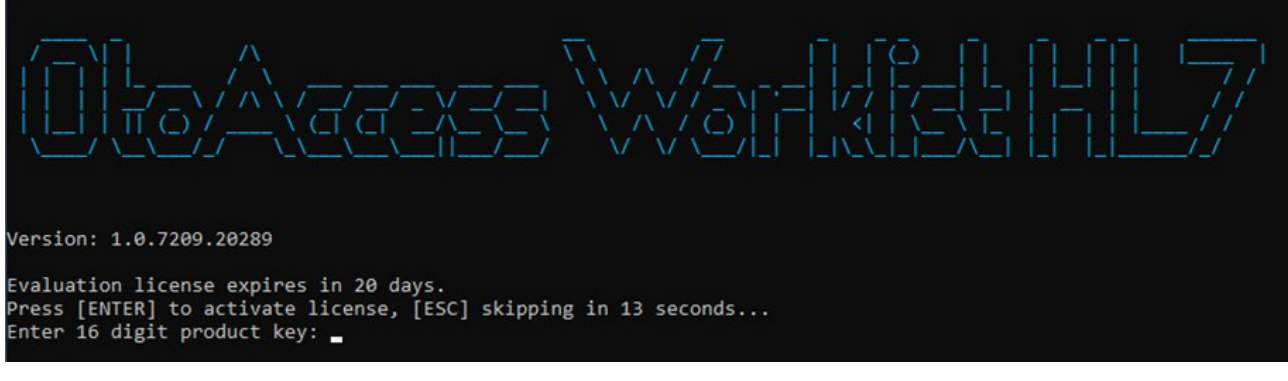

图 *3*

在控制台中输入您的产品密钥。

#### <span id="page-8-1"></span>**4.3.1** 有网络接入

将在线验证许可证,无需采取进一步操作。

#### <span id="page-8-2"></span>**4.3.2** 无网络接入

如果没有网络接入,将无法验证产品密钥,在此种情况下必须执行以下步骤(也将显示在控制台中):

- 1. 以控制台模式运行服务器,请参阅第 4.4.2 节。
- 2. 输入您的许可证密钥。
- 3. 由于没有网络接入,需要在 OtoAccess ® Worklist HL7 服务器文件夹中放置一个许可证激活文件 (LicenseActivation.laf)。
- 4. 将此文件复制到具有网络连接的计算机。
- 5. 转到 otoaccess.com 并选择激活许可证。
- 6. 创建一个帐户并按照网站上的激活程序进行操作。
	- a. 在网站上激活后,您将收到一个许可证文件 (license.license)。将此文件复制到 OtoAccess ® Worklist HL7 服务器安装文件夹。
- 7. OtoAccess ® Worklist HL7 现已获得许可。

#### <span id="page-8-3"></span>**4.4** 运行模式

#### <span id="page-8-4"></span>**4.4.1 Windows** 服务

作为 Windows 服务安装 OtoAccess ® Worklist HL7 服务器, 此运行模式为默认模式。如果想查看服务器日 志,请详见"EventViewer"。打开"应用程序和服务日志">OtoAccess,或者有时候是打开"Windows 日 志">应用程序/系统。

请注意,在初始安装时,不会自动启动服务进行配置和调试*/*测试模式。

#### <span id="page-8-5"></span>**4.4.2** 控制台 — 调试就绪

如需以控制台模式运行该服务,请在服务控制台中停止"OtoAccess® Worklist HL7 服务器"服务。打开 OtoAccess Worklist HL7 服务器安装文件夹(默认为 C:\Program Files (x86)\OtoAccess\Worklist\Server)并 以管理员权限从控制台运行"OtoAccess.WorklistHL7Server.exe"。

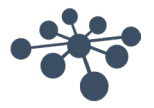

在控制台模式中,可以选择通过按 ALT+S 将默认测试消息发送到您的终端,以进行测试。

注意:在控制台模式下,事件日志不会收集日志。所有日志记录都将在控制台中可见。

#### <span id="page-9-0"></span>**4.4.3** 安全传输

OtoAccess ® Worklist HL7 在 OtoAccess ® Worklist HL7 服务器和 OtoAccess ® Worklist HL7 客户端之间的通 信中使用需要进行基本 HTTP 身份验证(共享密钥)的通信协议 TLS 1.2。

#### <span id="page-9-1"></span>**4.5** 客户端安装

如需安装客户端,请打开安装媒体中的"WorklistClient Setup"文件夹并运行"OtoAccess®Worklist HL7 Setup.exe"。

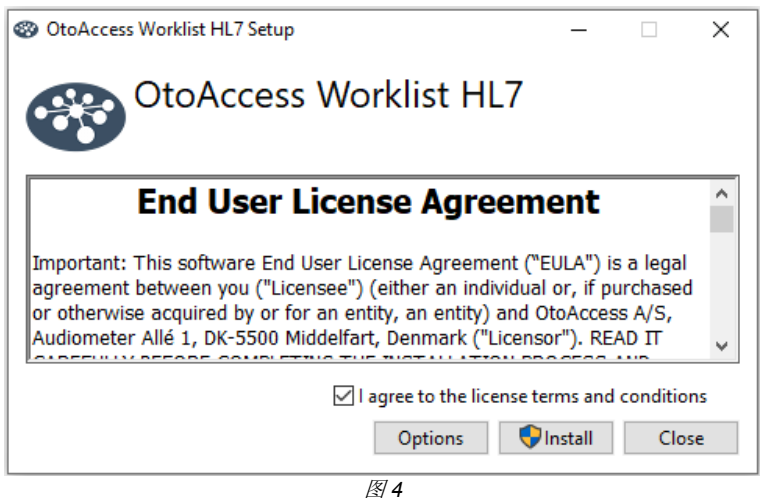

在继续前,请仔细阅读许可协议并勾选"我同意协议条款和条件"。

注意: 如果您不同意许可条款, 请按右上角的"×", 关闭应用程序。

如需更改安装路径,请单击"选项"。

按"Install(安装)"可开始安装。如果需要,安装程序将开始安装 Microsoft .Net Framework 4.7.2,这将需 要几分钟的时间。

如果弹出"是否允许此应用对您的设备进行更改"窗口,请勾选同意。

注意:不管是客户端还是服务器,都必须在客户端系统中安装 *OtoAccess ® Database*。请参阅 *OtoAccess ®Database* 数据库手册。

不需要进一步设置客户端,因为将自动从 OtoAccess® Worklist HL7 服务器导入设置信息, 但前提是 OtoAccess ®Database 数据库设置正确。

安装后,可以使用桌面上的 OtoAccess ® Worklist HL7 图标或开始菜单中的链接运行该程序。

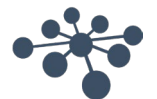

#### <span id="page-10-0"></span>**4.6** 服务器配置

要完成服务器安装,请导航至安装文件夹。

注意:首次启动服务器时,将自动生成 *Database.sdf* 文件和 *XML* 文件。如果文件不存在,请在 *Windows* 服 务中启动"*OtoAccess Worklist HL7* 服务器"服务。 需要重新启动此服务才能使配置更改生效。

请在您首选的 XML 编辑器中打开"Configuration.xml"。记事本也可以。 必须配置标蓝的字段。

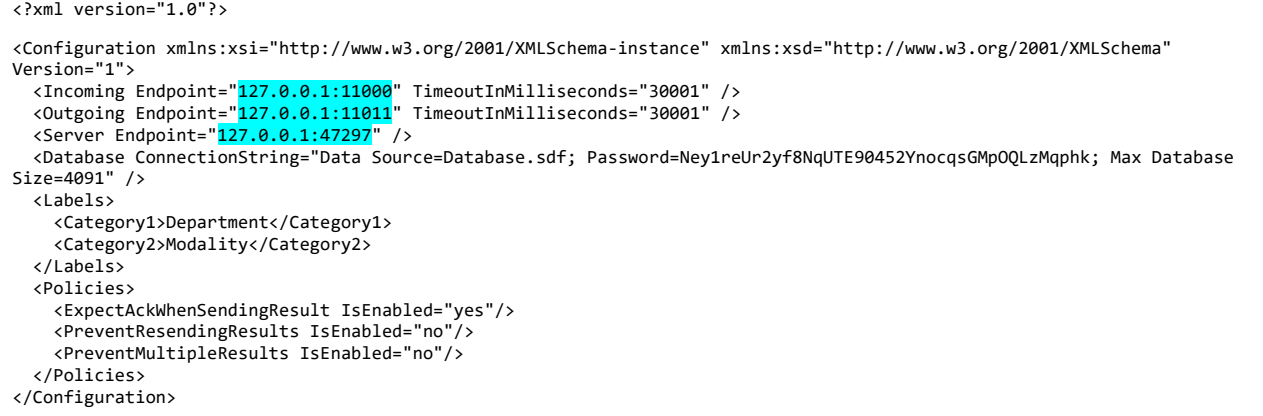

第一次运行 Worklist 服务器时将生成配置文件。如果配置文件已经存在,将跳过文件生成流程,防止覆盖已经 存在的配置文件。配置文件位于与 *Worklist* 服务器 **Configuration.xml** 相同的文件夹中(默认为 C:\Program Files (x86)\OtoAccess\Worklist\Server)。需要配置一组选项:IP 地址、端口和超时。

#### <span id="page-10-1"></span>**4.6.1 IP** 地址、端口和超时

传入端点 — Worklist 服务器设备的地址。该传入端点是接受 EMR/EHR 消息的目标端点。默认是 127.0.0.1。 编号 — 默认值是 11000。

TimeoutInMilliseconds — 如果超时, 将出现异常。默认值为 30001 毫秒。

OutgoingIpAddress — 接收 EMR/EHR 系统的 IP 地址。默认是 127.0.0.1。

OutgoingPortNumber — 默认值是 11011。

TimeoutInMilliseconds — 如果超时,将出现异常。默认值为 30001 毫秒。

服务器端点 — Worklist 服务器的 IP。默认是 <http://127.0.0.1:47297/>。

#### <span id="page-10-2"></span>**4.6.2** 类别字段

类别字段是用户界面的排序字段。可以按照临床医生对消息排序的需要在 Configuration.xml 文件中对这些字 段任意命名。

类别 1 默认链接到 OBR-4-2 类别 2 默认链接到 OBR-3

注意:在其中一个字段中发送的值将被自动创建为 *Worklist HL7* 用户界面中的搜索字段,因此请注意将这些 字段用于有意义的内容,例如部门、填写人、形态等。

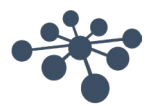

#### <span id="page-11-0"></span>**4.6.3** 消息策略

可以通过三种策略来配置 EMR/EHR 系统的设置。

```
<Policies>
    <ExpectAckWhenSendingResult IsEnabled="yes"/> 
     <PreventResendingResults IsEnabled="no"/> 
     <PreventMultipleResults IsEnabled="no"/>
  </Policies>
```
ExpectAckWhenSendingResult 定义了 Worklist 服务器在将结果发送到 EMR/EHR 系统后是否应该期望 ACK 消息默认为"Yes(是)"。

PreventResendingResults 定义是否防止临床医生再次发送已发送的结果。默认为"No(否)。

PreventMultipleResults 定义是否防止临床医生在订单上创建多个测试结果。如果未创建多个测试结果,临床 医生可以在同一个订单上发送多个结果。默认为"No(否)。

#### <span id="page-11-1"></span>**4.6.4** 订单数据库的位置

订单存储在-基于 SQLServerCE 数据库的文件中。订单数据库在第一次运行 *Worklist* 服务器时生成。如果订 单数据库已经存在,则跳过文件生成流程,以防止覆盖已经存在的数据库。连接字符串存储在 **Configuration.xml** 文件中的 ConnectionString 节点下。

<ConnectionString>Data Source=Database.sdf; Password=PASSWORD; Max Database Size=4091</ConnectionString>

请注意经常备份 SQLServerCE 数据库,因为 OtoAccess ®Database 数据库备份中不包括该数据库。可通过 备份 OtoAccess ® Worklist HL7 服务器安装文件夹中的 Database.sdf 文件来完成。

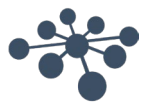

## <span id="page-12-0"></span>**5 HL7** 通信和消息设置

#### <span id="page-12-1"></span>**5.1** 通信图

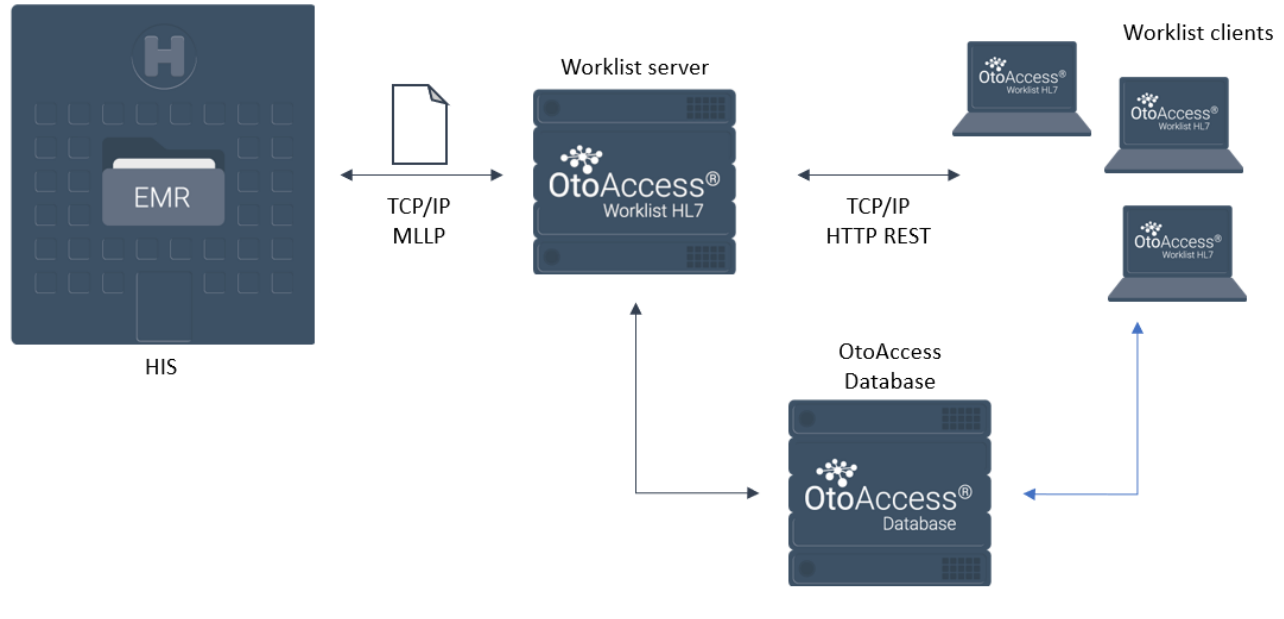

图 *5*

注意:可以将 *OtoAccess® Database* 和 *OtoAccess® Worklist HL7* 服务器托管在同一台服务器上。上图只是 概述了程序之间的通信。

#### <span id="page-12-2"></span>**5.2** 工作流程说明

HL7 订单被使用 MLLP 协议通过 TCP/IP 通信从 EMR/EHR 系统发送到 Worklist 服务器。OtoAccess ® Worklist HL7 服务器存储订单并根据附加的患者信息更新 OtoAccess ® Database 患者数据库。

处理 HL7 ADT 消息并以类似方式更新数据库。

临床医生可以使用 OtoAccess ® Worklist HL7 客户端在 OtoAccess ® Worklist HL7 服务器检索订单列表。订单 通常包含有关患者和所需测试的信息。

可以直接从 OtoAccess ® Worklist HL7 客户端激活适当的测试应用程序,而且测试结果将自动存储,并与对应 的患者关联。

完成测试后,临床医生将通过 OtoAccess ® Worklist HL7 客户端发送结果。OtoAccess ® Worklist HL7 服务器 将接收适当的数据,对这些数据进行综合处理,并将 HL7 结果消息发送到 EMR/EHR 系统。可以将结果图像 或报告附加到消息中或放在指定的文件夹中。

有关详细的最终用户工作流程,请参阅第 *6* 章。

#### <span id="page-12-3"></span>**5.3** 应用程序日志

如果注意到异常情况或发生错误,请检查日志文件。打开 C:\ProgramData\OtoAccess\Worklist\.log.txt。

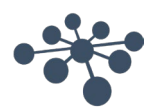

#### <span id="page-13-0"></span>**5.4** 消息格式

在 OtoAccess <sup>®</sup> Worklist HL7 服务器安装文件夹中, 文件 "MessageFormats.xml" 描述了 OtoAccess <sup>®</sup> Worklist HL7 服务器如何解读接收的 HL7 消息并定义输出消息。此文件可实现灵活设置, 以与现有解决方案 集成。该文件可处理所有消息配置。

"MessageFormats.xml"在第一次运行 Worklist 服务器时生成。如果该文件已经存在,可跳过文件生成流 程。

该文件包含两个部分: 传入和传出。

通过编辑此文件,几乎可以将所有 HL7 v2.x 订单文件映射(通过字段到字段映射)到 OtoAccess ® Worklist HL7 设置。

#### <span id="page-13-1"></span>**5.5** 传入消息设置

本节介绍了 OtoAccess ® Worklist 服务器如何解读传入的 HL7 消息。

#### <span id="page-13-2"></span>**5.5.1** 受支持的事务

受支持的事务类型:

- 添加订单。该事务将订单添加到 Worklist 服务器数据库中。如果 OtoAccess ®Database 数据库中不存在 某位患者,将自动添加。如果患者已经存在, Worklist 服务器将在患者信息发生变化时更新该患者。
- 更新订单。更新此前添加的订单。如果患者存在于传入的 HL7 消息中,Worklist 服务器将在患者信息发 生变化时更新该患者。
- 添加或更新订单。如果 Worklist HL7 数据库中存在订单, 则此事务将更新此订单。否则, 将创建新订 单。
- 删除订单。要删除订单,Worklist 服务器只需要订单号。还将删除特定订单的历史记录。
- 添加患者。可以使用此事务将患者添加到 OtoAccess ® Database 数据库。
- 更新患者。将在 OtoAccess ® Database 数据库中更新患者信息。
- 删除患者。Worklist 服务器将使用此事务从 OtoAccess ® Database 数据库中删除患者,并从 Worklist 中 删除患者的订单。

#### <span id="page-13-3"></span>**5.5.2** 过滤器 — 事务类型、条件和映射

当 OtoAccess® Worklist 服务器收到消息时, 必须对这些消息进行适当的导航操作。过滤器用于此目的。过滤 器包含:事务类型、条件和映射。

#### **5.5.2.1** 事务类型

如第 5.5.1 节所述,事务定义了传送消息的功能类型。

例如:

<Filter TransactionType="AddOrder">

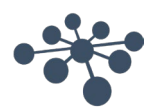

#### **5.5.2.2** 条件

必须满足过滤条件才能处理传入消息。

例如:

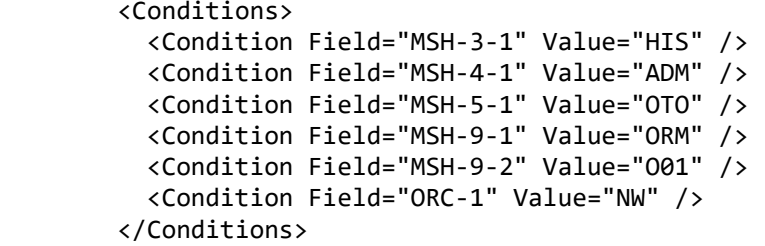

可以根据命名需要和消息格式配置这些值。在上面的示例中,采用了 ORM^O01 的消息格式。如果改用 ADT 消息,只要消息与设置匹配,就可以更改,且不会产生任何后果。

#### **5.5.2.3** 映射

这些映射用于转换具有显示 Worklist 服务器属性的 HL7 字段。*如需更多信息,请参见第5.7.1 节: 映射属* 性。

例如:

```
<Maps>
     <IncomingMap SourceField="PID-3-1" DestinationProperty="Patient.PatientId" />
     <IncomingMap SourceField="PID-5-1" DestinationProperty="Patient.LastName" />
     <IncomingMap SourceField="PID-5-2" DestinationProperty="Patient.FirstName" />
     <IncomingMap SourceField="PID-7-1" DestinationProperty="Patient.BirthDate:yyyyMMdd" />
     <IncomingMap SourceField="OBR-2-1" DestinationProperty="Order.OrderNumber" />
 <IncomingMap SourceField="OBR-4-2" DestinationProperty="Order.Category1" />
 <IncomingMap SourceField="ORC-7-4" DestinationProperty="Order.ScheduledDate:yyyyMMddHHmm" />
 <IncomingMap SourceField="PID-3-1" DestinationProperty="Order.PatientId" />
     <IncomingMap SourceField="PV1-19" DestinationProperty="Order.Text2" />
     <IncomingMap SourceField="OBR-2" DestinationProperty="Order.Text1" />
     <IncomingMap SourceField="OBR-3" DestinationProperty="Order.Category2" />
</Maps>
```
#### <span id="page-14-0"></span>**5.6** 传出

本节介绍了 OtoAccess ® Worklist HL7 服务器如何制定传出并发送到 EMR/EHR 系统的 HL7 消息。

#### <span id="page-14-1"></span>**5.6.1** 模板

作为 EMR/EHR 管理员, 您了解自己想收到什么样的消息, 例如, 是否应该使用 OBX 段; 您支持哪个版本的 HL7 标准,将结果存储在哪里等。Worklist 服务器提供了一种构建传出消息的方法,该方法非常灵活且能满足 大多数需求。

我们使用映射将 Worklist 的属性映射到适当的 HL7 字段。与过滤器相同,但用于从属性转换回字段。

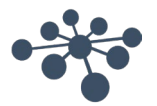

例如:

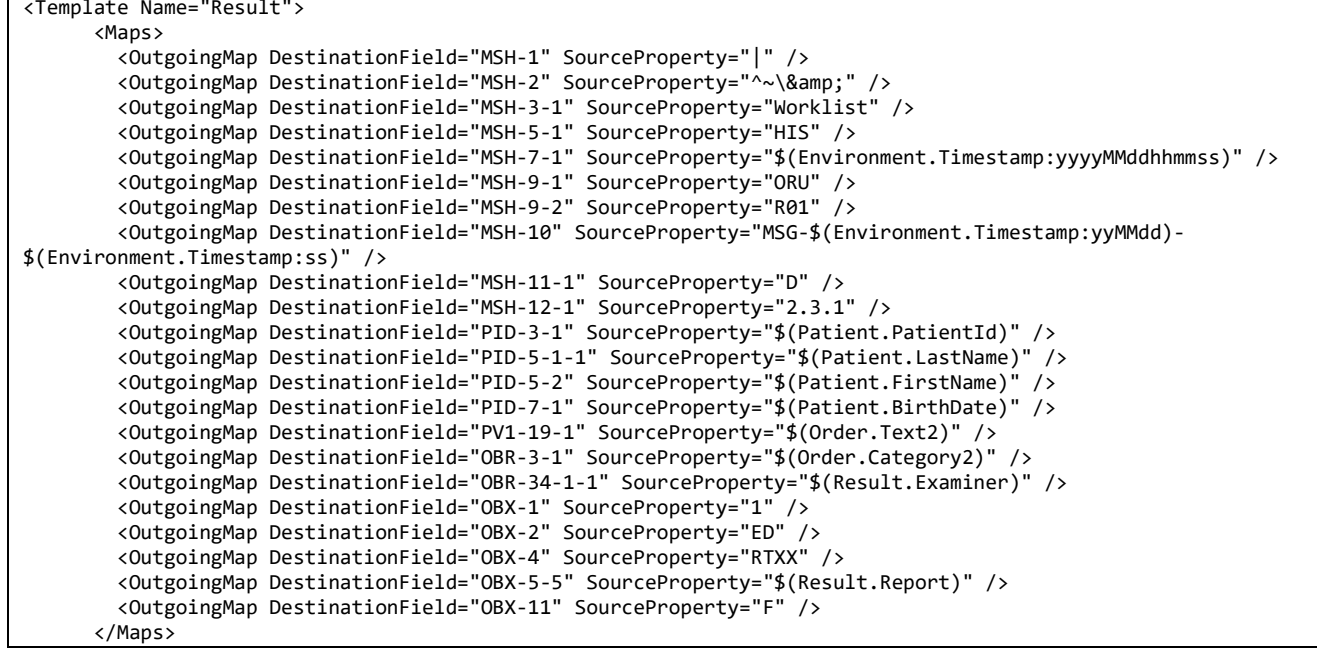

如需更多信息,请参见第 *5.7.2* 节:模板属性。

#### <span id="page-15-0"></span>**5.7** 附录

#### <span id="page-15-1"></span>**5.7.1** 映射属性

可以使用订单和患者属性来创建过滤器映射。

#### 订单

- 订单号
- 患者编号
- 类别 1
- 类别 2
- 预约日期

#### 患者

- 患者编号
- 出生日期
- 预产期
- 名子
- 姓氏
- 地址
- 地址 2
- 城市
- 邮政编码
- 县/区
- 临床医生
- 移动电话
- 电话

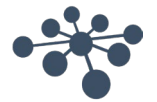

- 电子邮件
- 保险公司
- 保单号
- 已投保
- 推荐人
- 首字母缩写
- 市
- 省/州
- 国家 LCID
- 传真
- 母亲姓名
- 职业
- 备注
- 账号

\*对于日期,可以使用带冒号的特定格式:

#### 例如:

<Map Field="ORC-7-4" Property="Order.ScheduledDate:yyyyMMddHHmm" />

\*\*这是布尔值,只允许使用"真/假"值。

#### <span id="page-16-0"></span>**5.7.2** 模板属性

可以使用订单、患者、结果和环境属性来创建模板映射。

#### 订单

与第 5.7.1 节相同。

#### 患者

与第 5.7.1 节相同。

#### 环境

• 时间戳

例如

<IncomingMap SourceField="PID-7-1" DestinationProperty="Patient.BirthDate:yyyyMMdd" />

#### <span id="page-16-1"></span>**5.7.3** 结果

- 检查人员
- 报告
- 图像
- 模块
- 应用程序 ID
- 模块 ID
- 创建日期
- 更新日期
- 注释

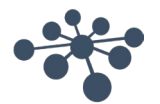

\*可以通过在冒号后指定格式来选择"报告/图像"的 pdf 格式(默认为 xps)。选择此格式后,结果将附加到 Base 64 编码的传出 HL7 消息中。

<OutgoingMap DestinationField="OBX-5-5" SourceProperty="\$(Result.Report:pdf)" /> <OutgoingMap DestinationField="OBX-5-5" SourceProperty="\$(Result.Image)" />

#### **5.7.3.1** 将结果传送到文件共享

以补充或替代的方式将结果附加到结果消息,可以将结果放置在文件共享中。

<FileDrops>

 <FileDrop Path="c:\temp\Report \$(Patient.PatientId).pdf" Content="\$(Result.Report:pdf)" /> </FileDrops>

在上面的示例中,文件将为"Result PatientID.pdf",例如"Report 6392936.pdf"。

可以完全灵活地使用标准 XML 语法设置命名。

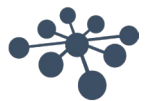

## <span id="page-18-0"></span>**6 OtoAccess® Worklist HL7** 用户手册

#### <span id="page-18-1"></span>**6.1** 用户管理

启动 OtoAccess ® Worklist HL7 桌面应用程序时,会提示您输入用户名和密码。必须使用 OtoAccess ® Database 数据库用户和组创建用户,请参阅 OtoAccess ®数据库手册。

#### <span id="page-18-2"></span>**6.2** 用户界面

主屏幕显示过滤器选项和订单列表。

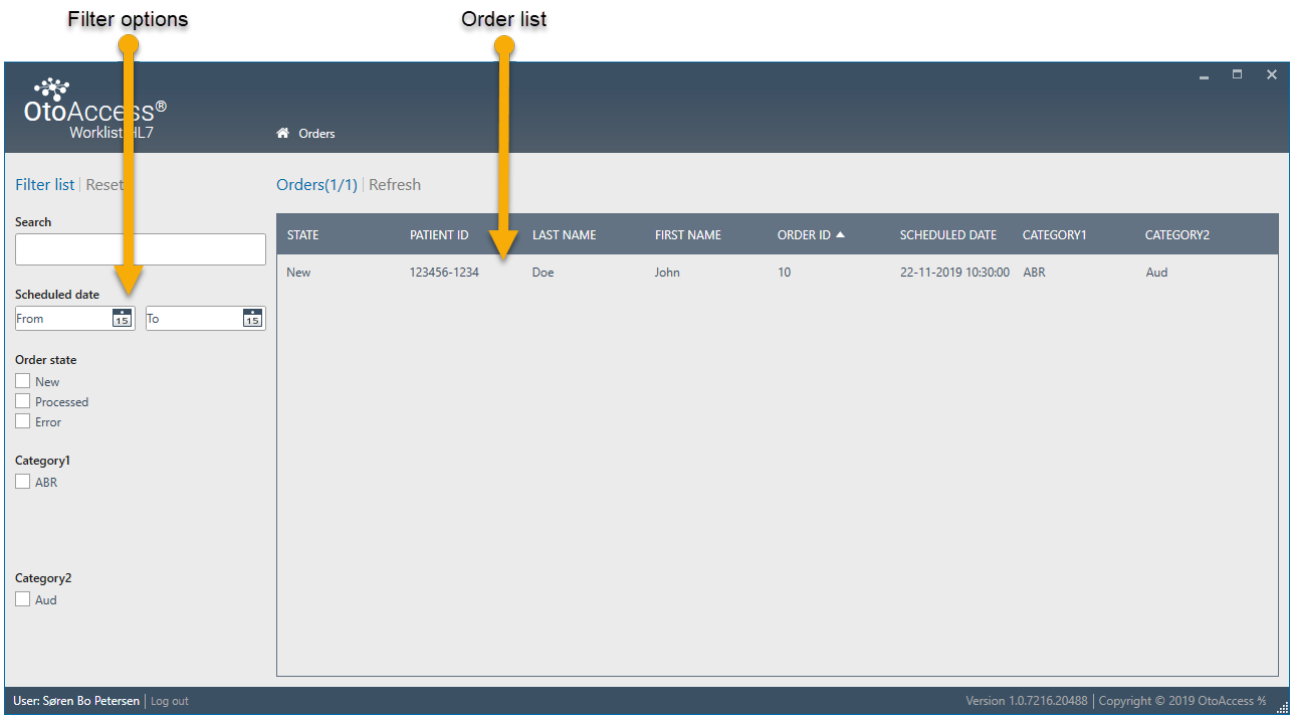

图 *6*

注意:首次安装时,订单以及类别 *1* 和类别 *2* 列表为空。可以在配置中自定义类别搜索字段的名称,请参阅 第 *4.6.2* 节。

当通过订单消息添加新值时,会自动添加类别 *1* 和类别 *2* 过滤器选项。

#### <span id="page-18-3"></span>**6.3** 过滤器选项

所有新患者或老患者都显示在订单视图中。可以使用过滤器选项来缩小患者搜索范围。

可以根据需要过滤订单,例如只显示新订单、安排在今天的订单或包含特定测试的订单。可以搜索姓名、患者 ID 和订单 ID。

按下重置按钮将清除过滤结果。

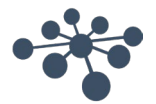

#### 过滤器说明

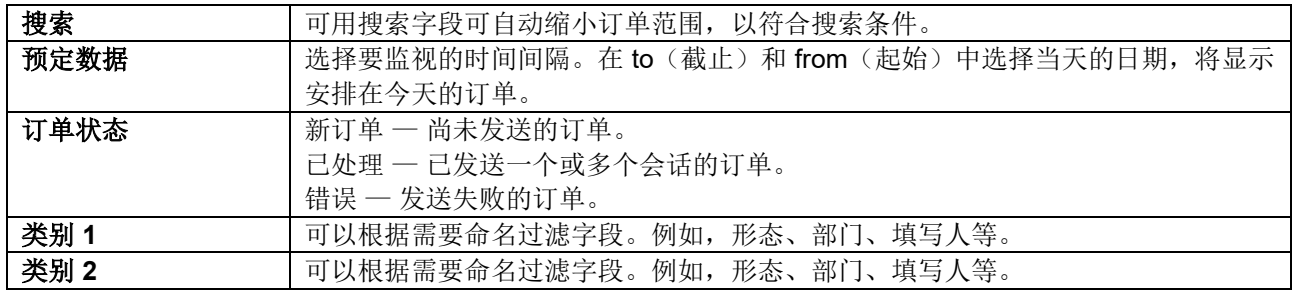

#### <span id="page-19-0"></span>**6.4** 处理订单并将结果发送到 **EMR/EHR** 系统

订单指患者预约。一位患者可以有多个订单,其中包含不同的时间安排、测试、填写人、状态等。

当在 EMR/EHR 系统中创建预约时, EMR/EHR 系统必须生成一个发送到 OtoAccess® Worklist HL7 的订单。

OtoAccess ® Worklist HL7 中的订单视图随后会填充在收到的订单中。图 5 中有一个订单示例。

该订单包含处理预约所需的相关信息,详见图 6。但是,根据具体设置,一些默认字段可能为空。只有订单 ID 和患者 ID 字段是必填字段。

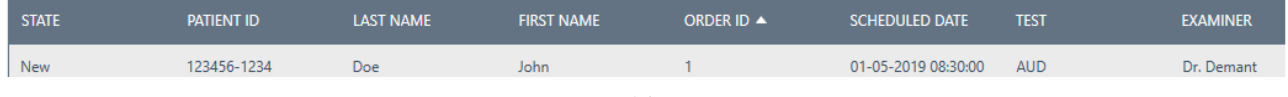

#### 图 *7*

#### <span id="page-19-1"></span>**6.4.1** 选择要处理的订单

要选择患者,只需单击相关订单行,将自动显示订单详情视图。 要查找相关订单,请使用搜索和过滤选项。

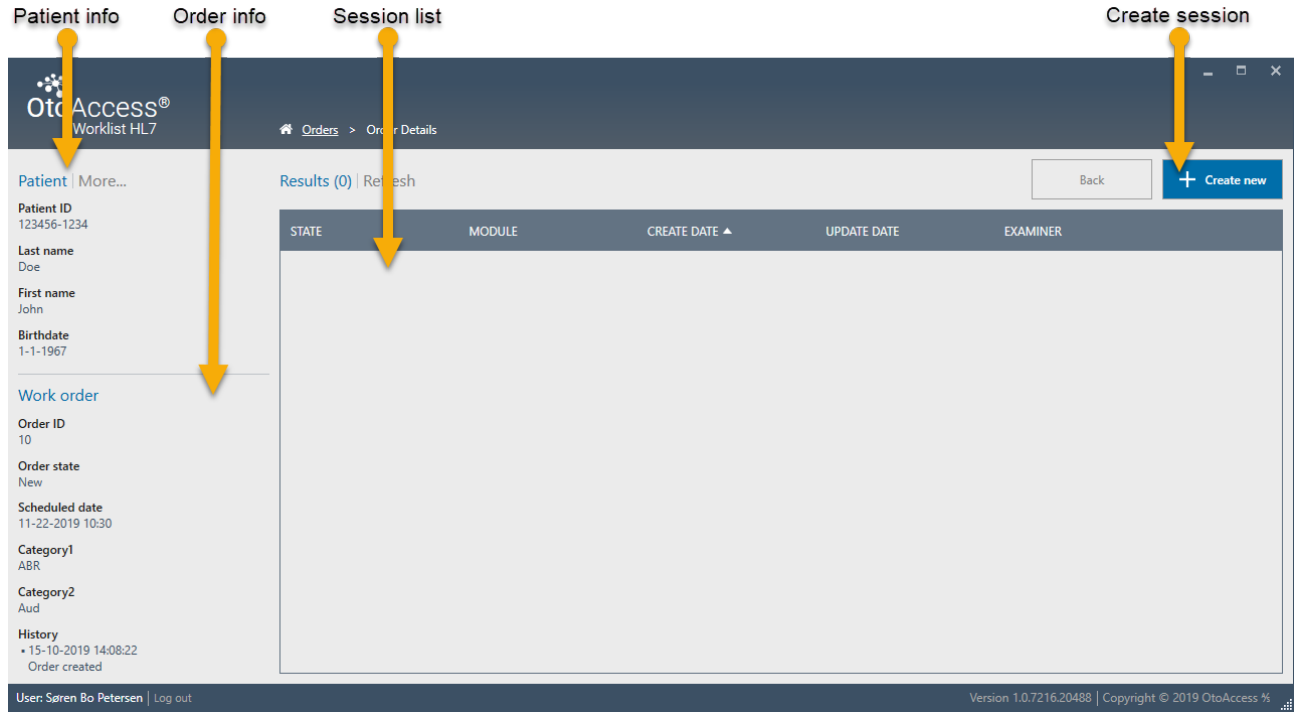

图 *8*

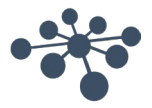

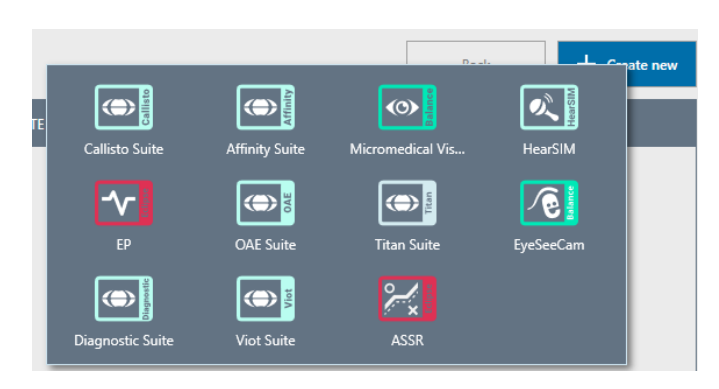

图 *9* — 单击"*Create new*(新建)"时,将显示计算机中可用的所有受支持解决方案(本示例中仅显示有限的选项)。

#### <span id="page-20-0"></span>**6.4.2** 执行测试

要对所选患者执行测试,请单击 OtoAccess® Worklist HL7 界面右上角的蓝色"Create new(新建)"按 钮。将显示已安装、兼容且可用的测试解决方案(图 *9*)。单击所需的解决方案,启动软件后,就可以进行测 试。

执行测试后, 就会创建一个新结果(图 10)。订单详情视图将显示"State(状态)"、"Module(模 块)"、"Create Date(创建日期)"、"Update Date(更新日期)"和"Examiner(检查人员)"。

"State(状态)"显示是否已将结果发送到 EMR/EHR 系统。状态可能是:

**Concion** 

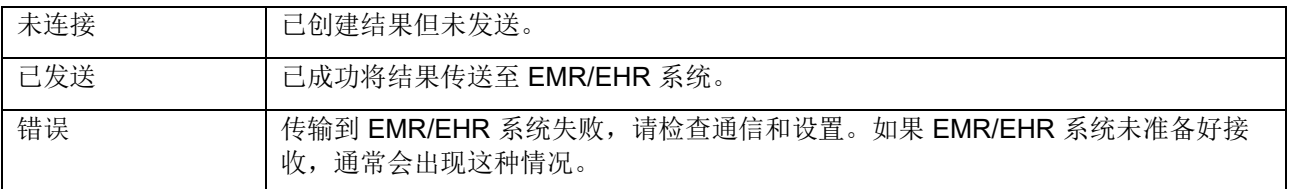

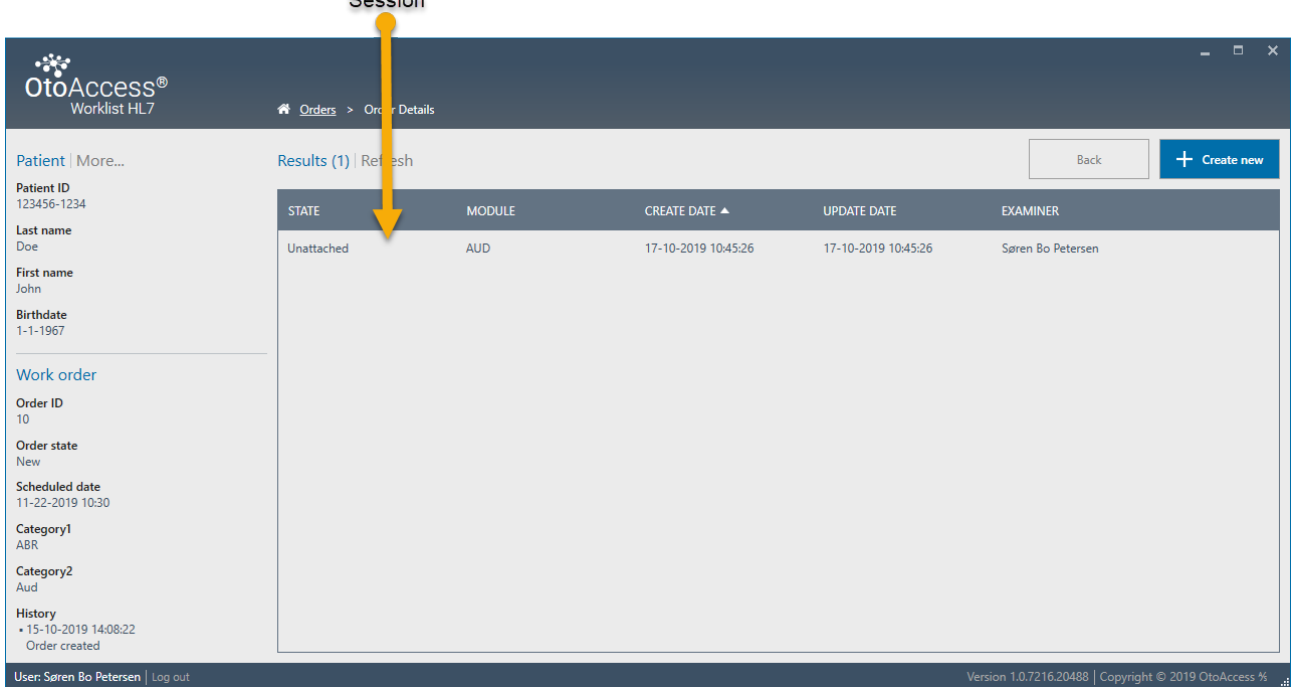

图 *10*

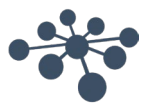

#### <span id="page-21-0"></span>**6.4.3** 将完成的测试发送到 **EMR/EHR** 系统

只需单击需要发送的结果。这将显示 Result Details(结果详情)视图, 您将在其中看到所完成测试的结果预 览(图 11)。

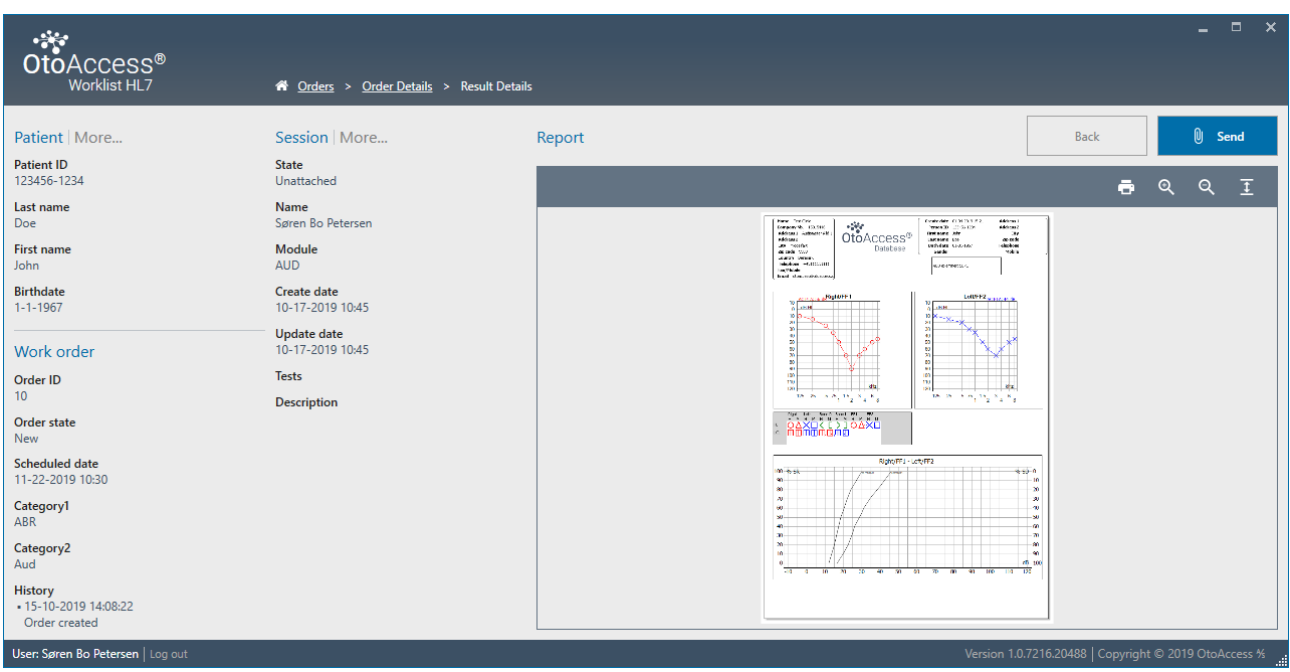

图 *11*

Do you want to resend the result?

 $\begin{matrix} 0 \end{matrix}$  Send

Cancel

验证患者和结果无误后,按"Send(发送)"将结果传送到 EMR/EHR 系统。

确认发送结果确认重新发送结果

Do you want to attach this result to the current work order?

 $\begin{matrix} 0 & \text{Send} \end{matrix}$ 

 $Cancel$ 

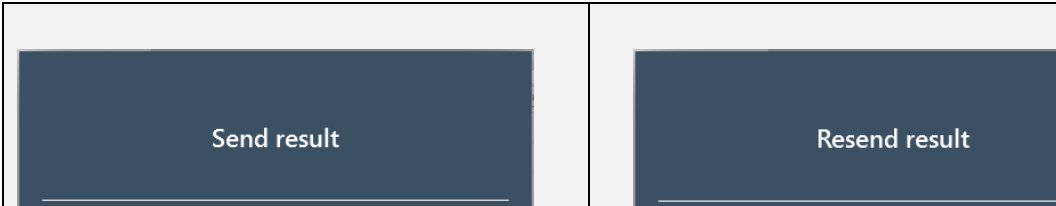

发送时,临床医生将看到发送或取消选项。有关确认方框和结果,请详见图 *12* 。

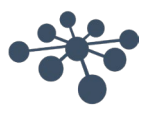

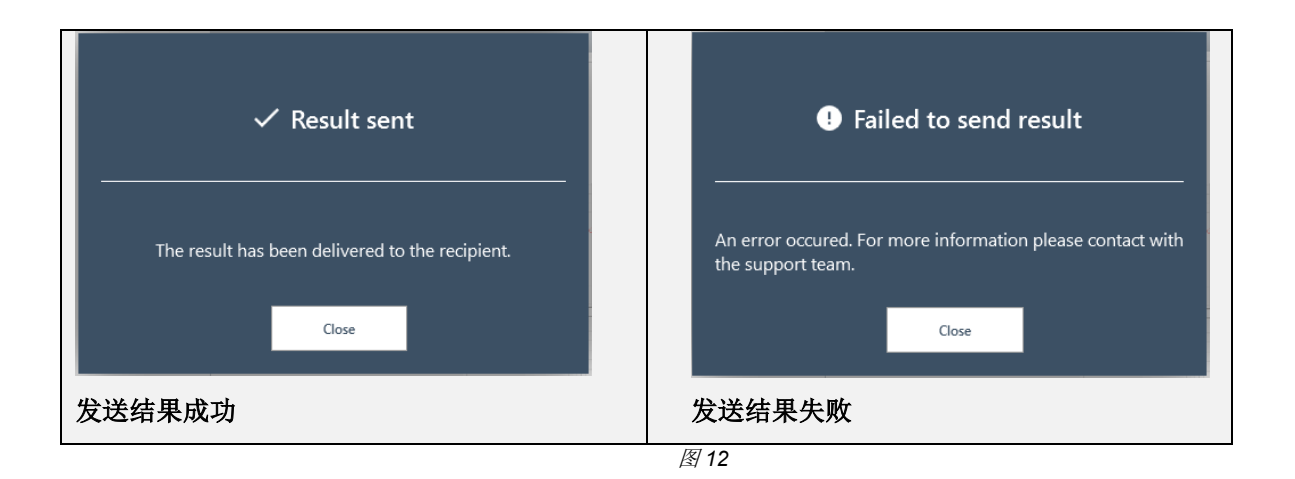

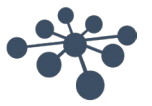

## <span id="page-23-0"></span>**7** 故障排除

#### <span id="page-23-1"></span>**7.1** 网络连接问题

如果在使用 OtoAccess® Worklist HL7 时出现任何问题, 以下检查清单指出了您首先需要考虑的区域/采取的步 骤:

- 检查互联网连接并验证连接是否正确
- 验证站点代码和制造商 ID 是否正确
- 验证服务器 URL 是否正确
- 检查安全程序(防火墙、反间谍软件、防病毒软件等)是否正在运行,以及是否阻止了与 OtoAccess® 服务器的连接。
	- o 如果不确定计算机上是否正在运行任何安全程序,请与您当地的 IT 支持人员联系
- 验证服务器连接是否稳定且有响应。如果不稳定或未响应,请与相关 IT 人员联系

#### <span id="page-23-2"></span>**7.2** 日志记录

确保未选中 Worklist 服务器的服务 一"允许服务与桌面交互"。

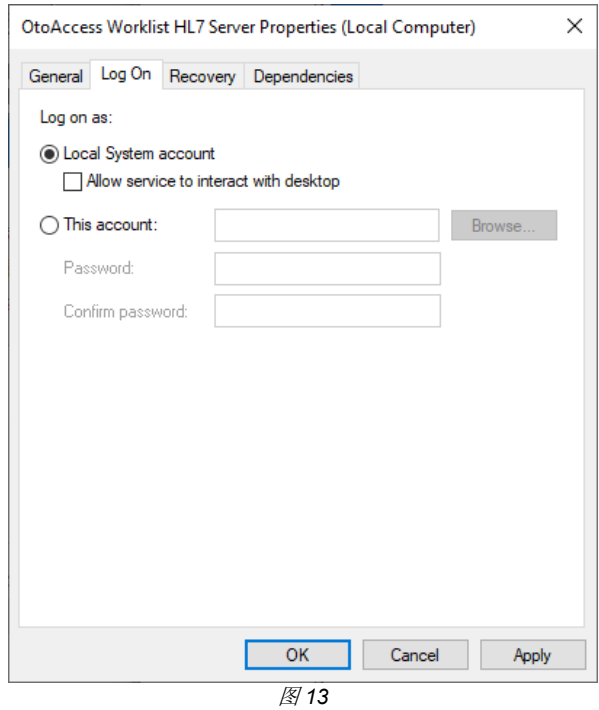

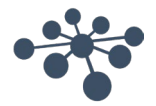